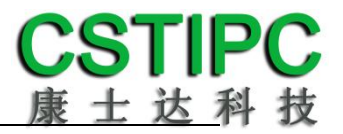

## 使用产品之前请仔细阅读产品说明书

# **TB-E11TLA** 主板说明书

## 版本:**v1.0**

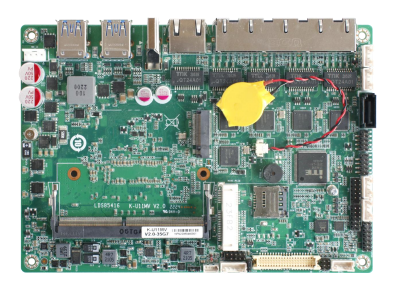

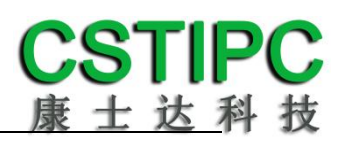

#### 版本更新表

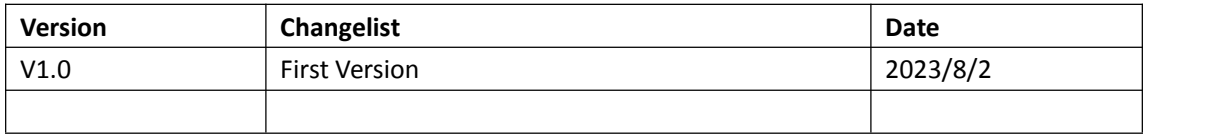

# CSTIPC<br>康士达科技

#### 目录

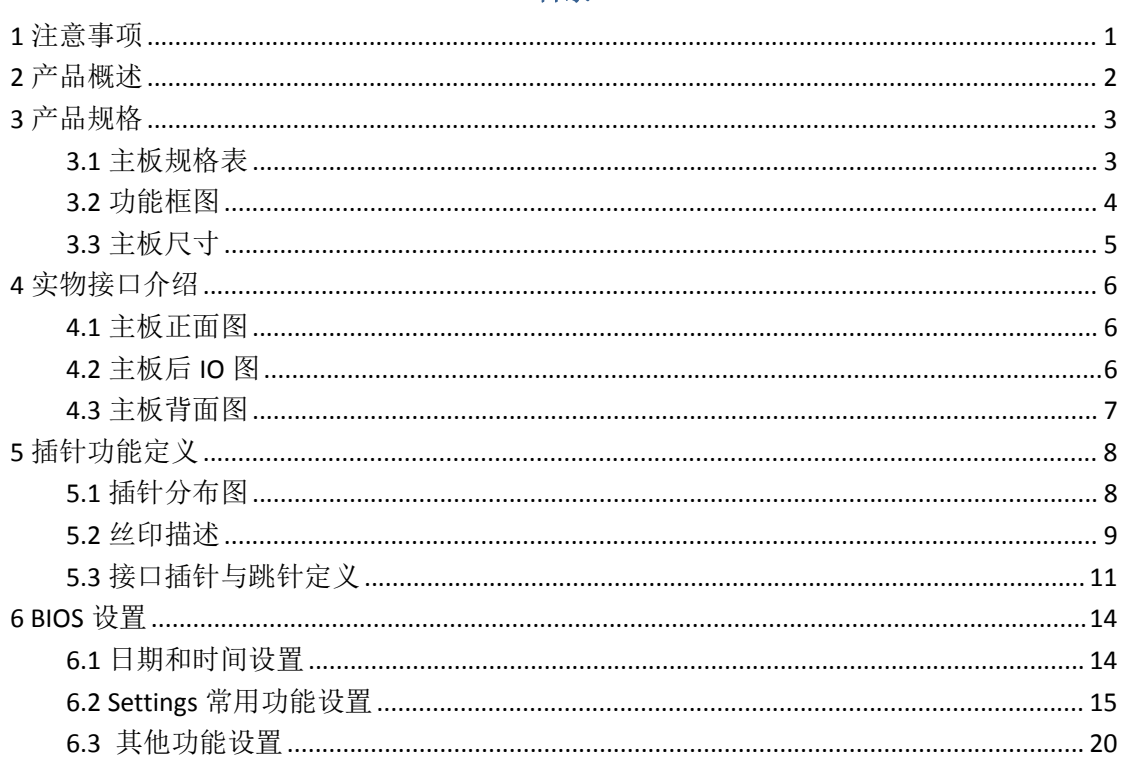

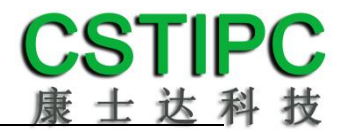

## <span id="page-3-0"></span>**1** 注意事项

#### あいしゃ あいじょう あいじょう あいじょう あいじょう あいしゃ あいしゃ あいしゃ あいしゃ

本手册所提及的商标与名称都归其所属公司所有。

#### さんじょう たいしゃ たいしん こうしん こうしん こうしん こうしょう たいしゅう こうしょう こうしょう

- 1. 使用前,请先详细阅读说明书,避免误操作导致产品损坏;
- 2. 请将此产品放置在-20℃<=工作环境<=60℃、90%RH 的环境下,以免因过冷、 过热或受潮致产品损坏;
- 3. 请勿将此产品做强烈的机械运动,以及在没有作好静电防护之前对此产品操  $\mathfrak{m}$ ; the contract of  $\mathfrak{m}$  is the contract of  $\mathfrak{m}$  is the contract of  $\mathfrak{m}$  is the contract of  $\mathfrak{m}$
- 4. 在安装任何外接卡或模组之前,请先关闭电源;
- 5. 请确保外接入电源在 9~36V,以免造成主板损坏;
- 6. 禁止对主板产品进行私自更改、拆焊,我们对此所导致的任何后果不承担任何 责任;

## <span id="page-4-0"></span>**2** 产品概述

## 感谢您选购 **TB-E11TLA** 主板!

TB-E11TLA 基 于 Intel 酷 睿 11 代 10nm 处 理 平 台 Tiger Lake UP3 , 采 用 6305E/i3-1115G4/i5-1135G7/i7-1165G7处理器。主板尺寸165\*115mm,4寸主板 结构。

该主板配备1个DDR4 SO-DIMM内存插槽,最大内存支持为32GB;板载HDMI、 VGA和eDP显示输出接口,支持4K超高清显示输出;集成1个SATA3.0 硬盘接口、 1个M.2 2280 M-key SSD扩展槽,可BOM选择NVMe;板载5个Intel千兆网口,其 中4个网口支持POE供电;1个MINI-PCIE接口,并配有1个SIM卡座,支持4G;集 成6个USB接口,其中4个为USB3.0,2个USB2.0;集成2个串口,其中可选1个RS485 接口; 2组8路GPIO插针; 主板采用9~36V直流宽电压供电输入。

#### 主板特点:

★基于Intel Tiger Lake UP3平台 ★4个POE 网口 ★5\*LAN、2\*COM、6\*USB ★9~36V宽电压输入

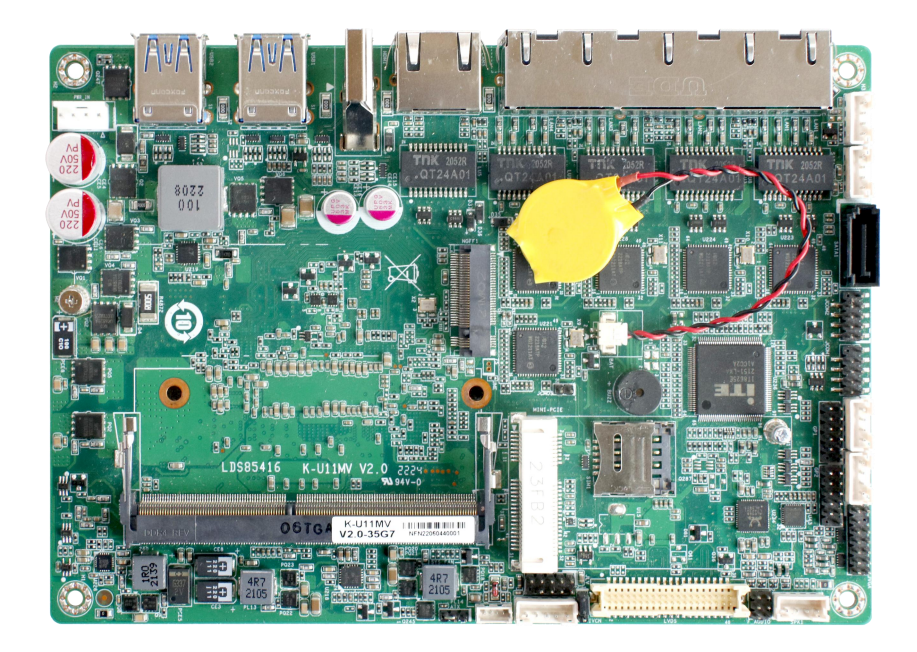

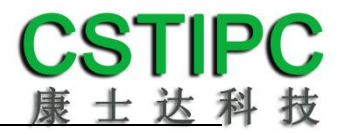

## <span id="page-5-0"></span>**3** 产品规格

## <span id="page-5-1"></span>**3.1** 主板规格表

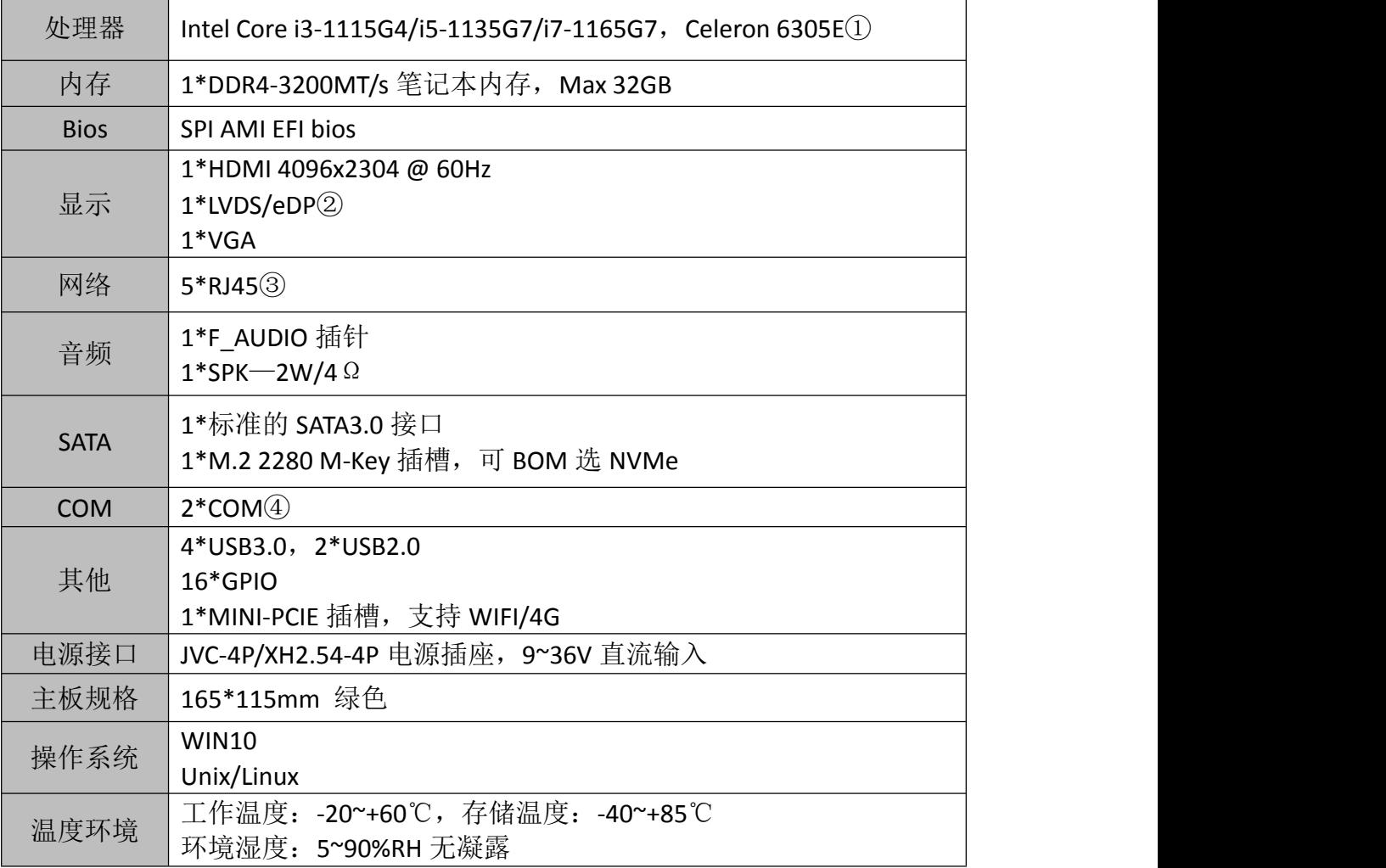

**备注:**

①赛扬 6305E 处理器: 双核,双线程,主频 1.8GHz;显卡:Intel® UHD Graphics; 酷睿 i3-1115G4 处理器: 双核,四线程,睿频 4.1GHz; 显卡:Intel® UHD Graphics; 酷睿 i5-1135G7 处理器: 四核,八线程,睿频 4.2GHz;显卡:Intel® Iris® Xe Graphics; 酷睿 i7-1165G7 处理器: 四核,八线程,睿频 4.7GHz;显卡:Intel® Iris® Xe Graphics; ②可通过 BOM 硬件变更 LVDS/eDP,默认 eDP;

③LAN1~5 采用 Intel I211AT。LAN1~4 支持 POE,符合 802.3af 标准( 单口最大 15.4W),POE 总 功率不超过 45W;

④串口 2 通过 BOM 选择 RS232/485,默认 RS232;

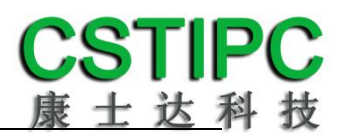

## <span id="page-6-0"></span>**3.2** 功能框图

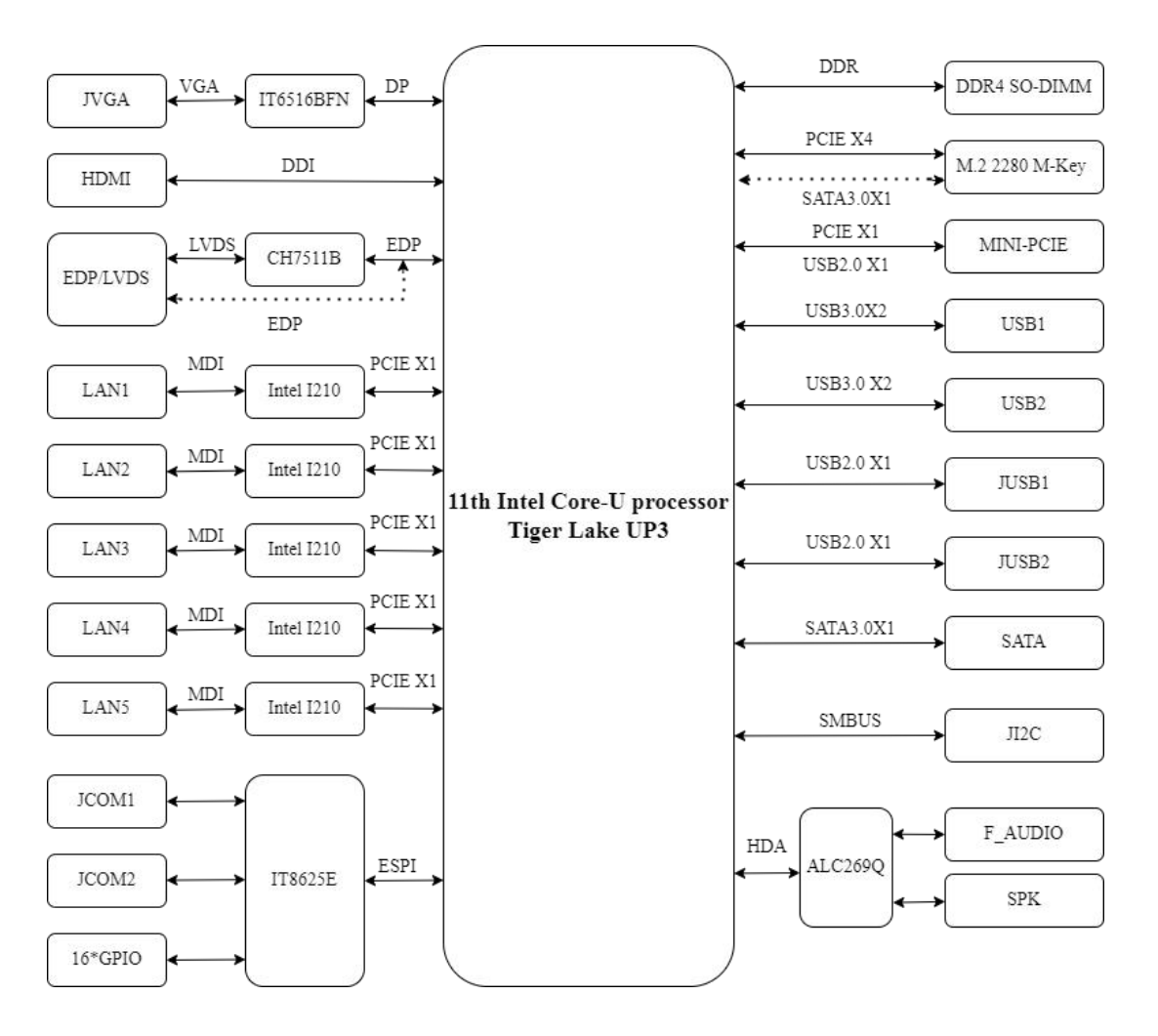

## <span id="page-7-0"></span>**3.3** 主板尺寸

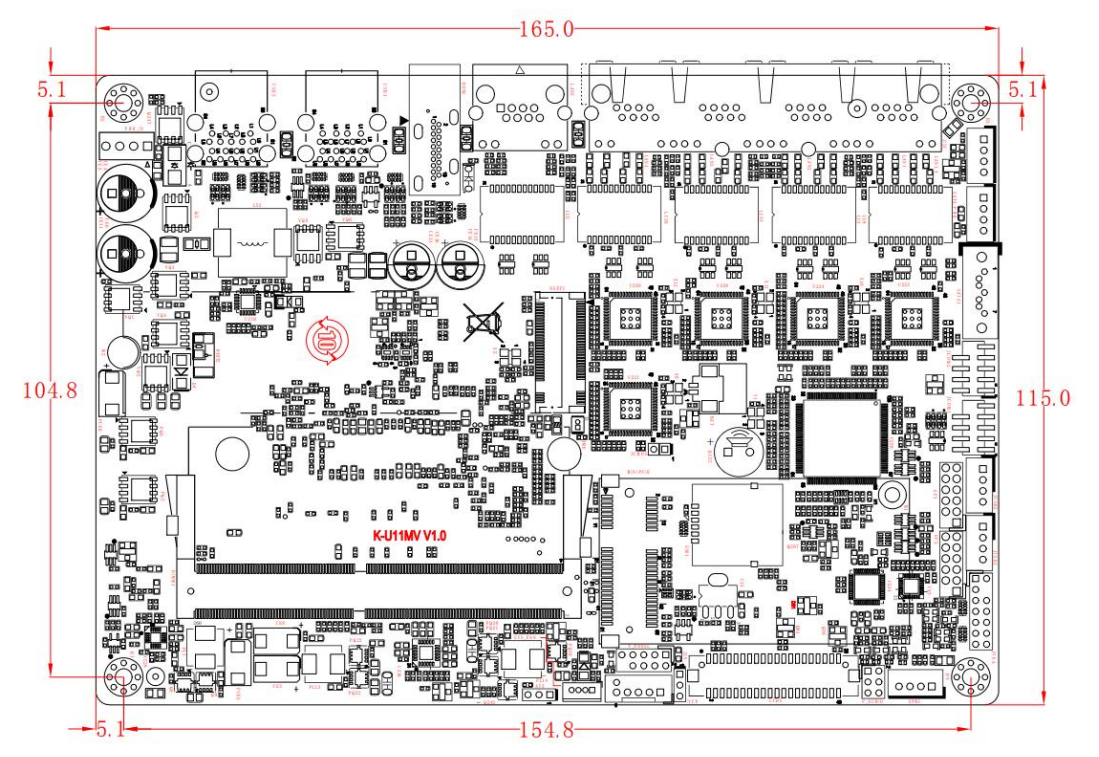

注意: 上图尺寸单位为毫米(mm)

<span id="page-8-0"></span>**4** 实物接口介绍

<span id="page-8-1"></span>**4.1** 主板正面图

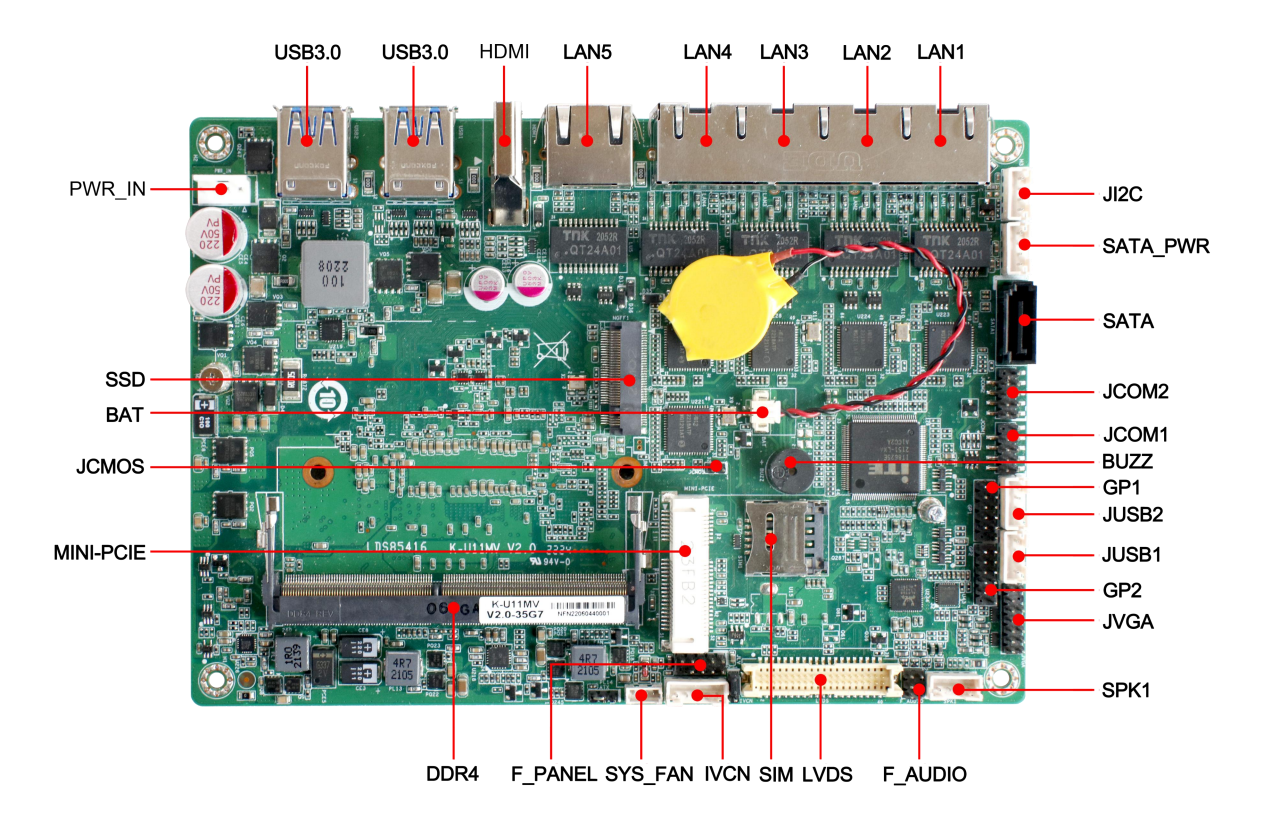

<span id="page-8-2"></span>**4.2** 主板后 **IO** 图

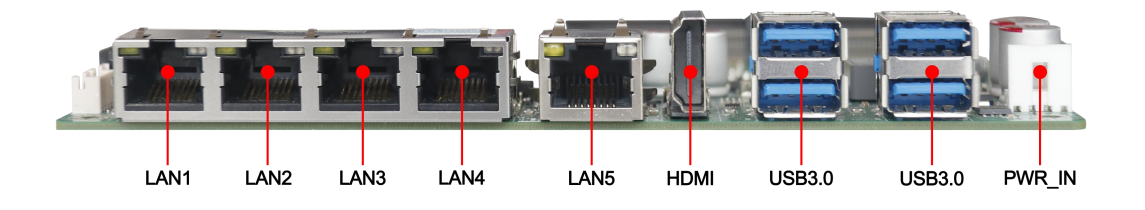

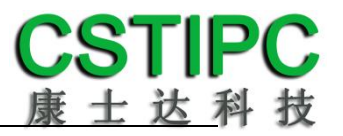

## <span id="page-9-0"></span>**4.3** 主板背面图

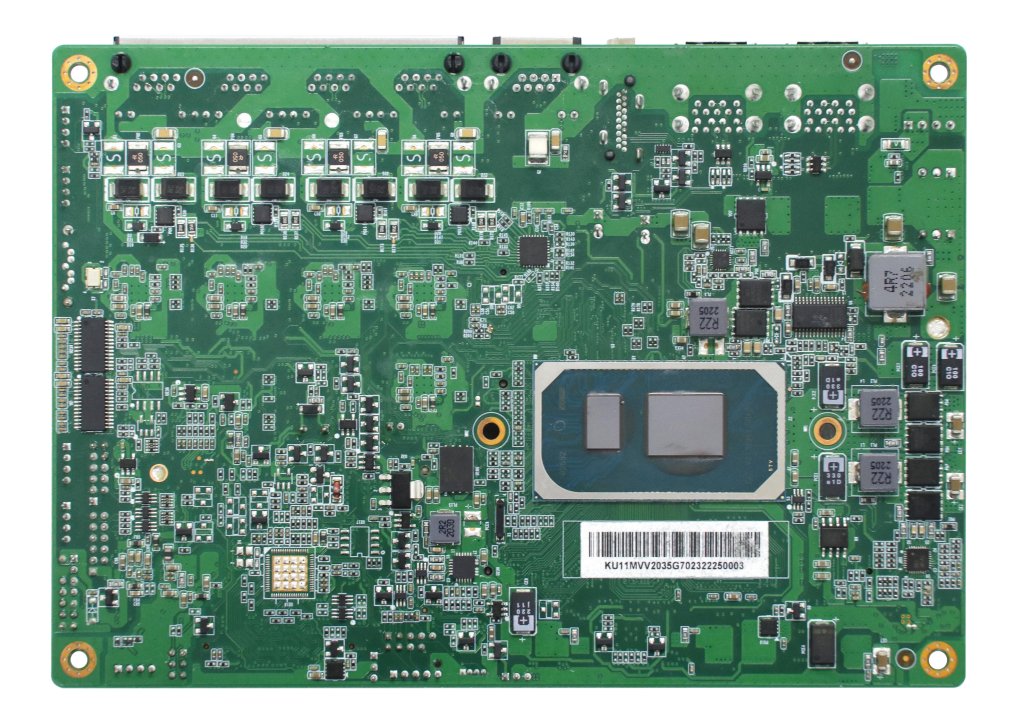

## 注意:

1、主板上插针中的起始针第 1PIN 识别方式为:1 有白色加粗丝印标示或箭头标 示;2 主板背面看到的针脚为方孔。

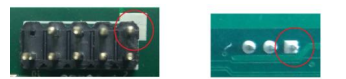

## <span id="page-10-0"></span>**5** 插针功能定义

## <span id="page-10-1"></span>**5.1** 插针分布图

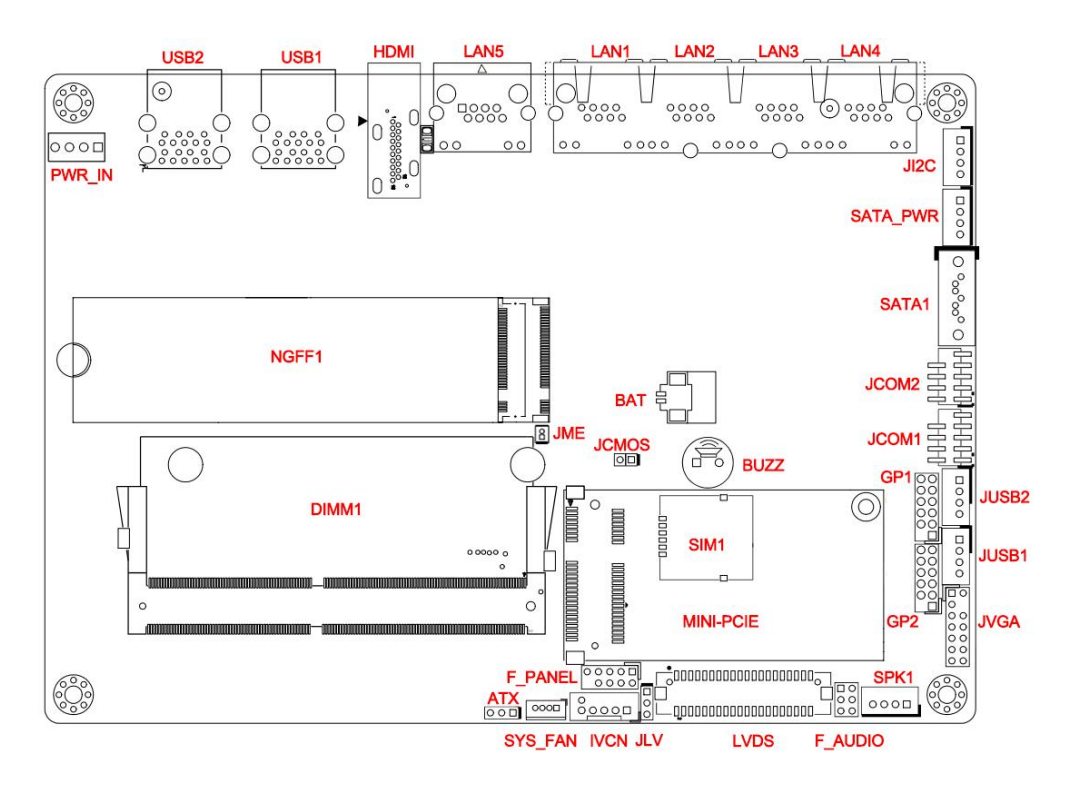

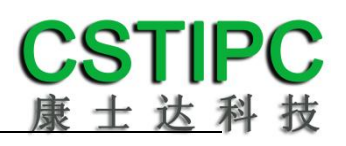

## <span id="page-11-0"></span>**5.2** 丝印描述

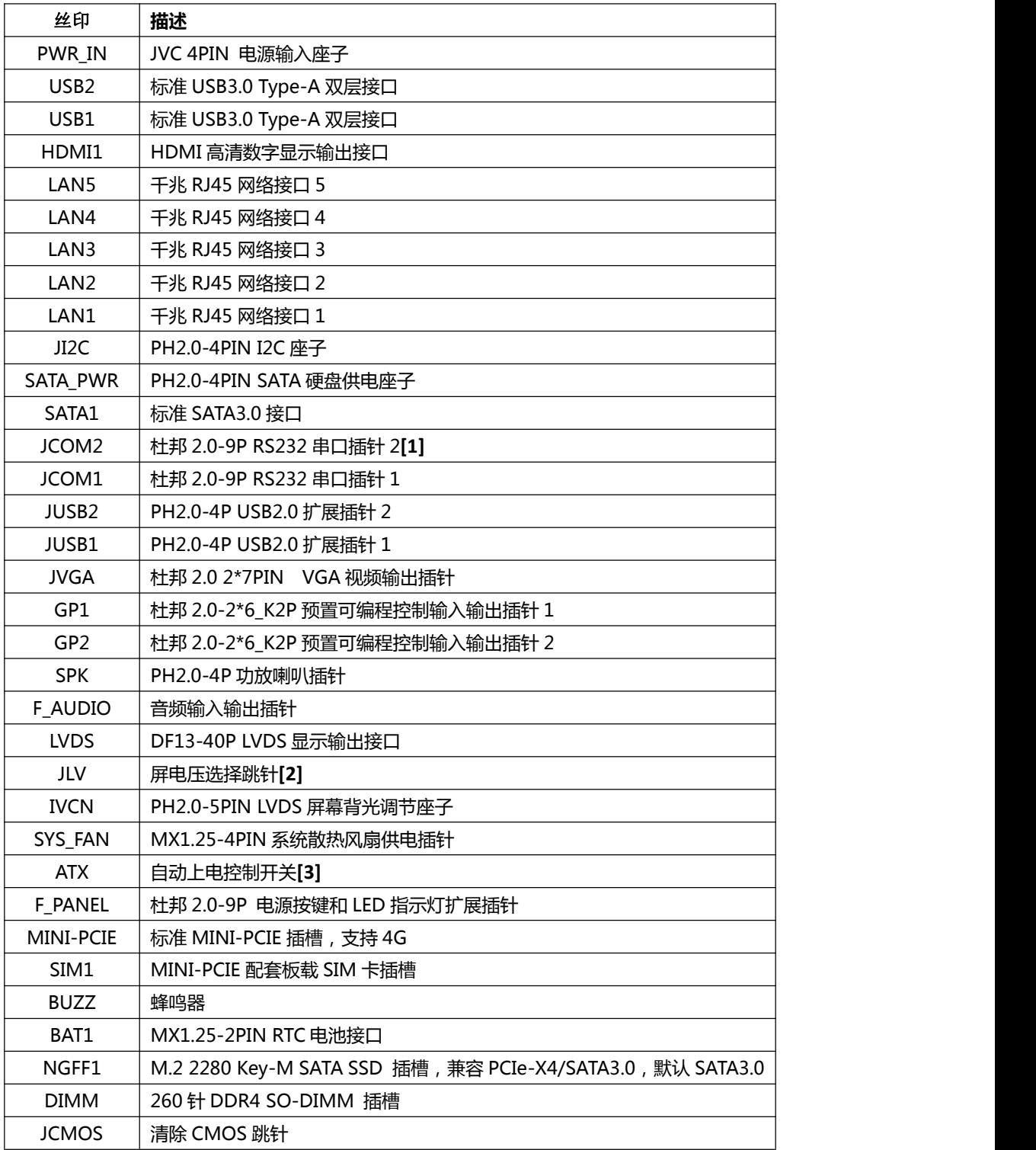

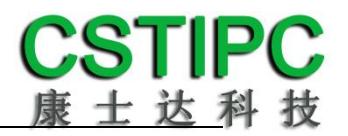

## 备注:

**[1]** COM2 支持通过 BOM 选择 RS232/485 模式,引脚定义参考下表:

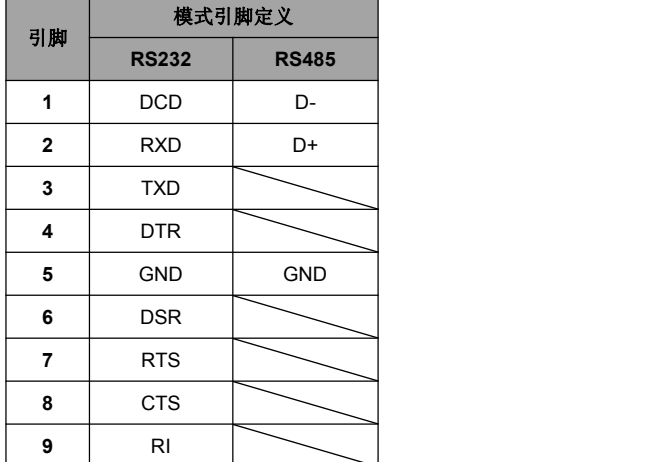

**[2]** JLV 跳帽状态设置如下:

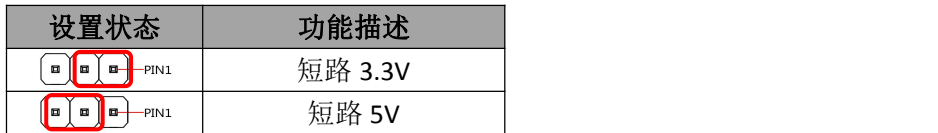

**[3]** ATX 跳针设置操作如下:

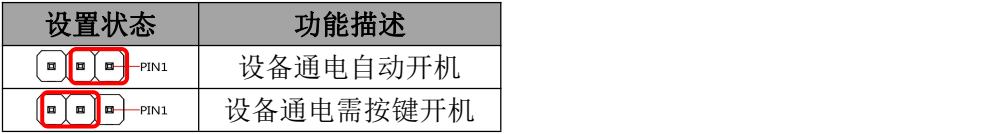

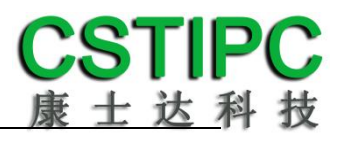

## <span id="page-13-0"></span>**5.3** 接口插针与跳针定义

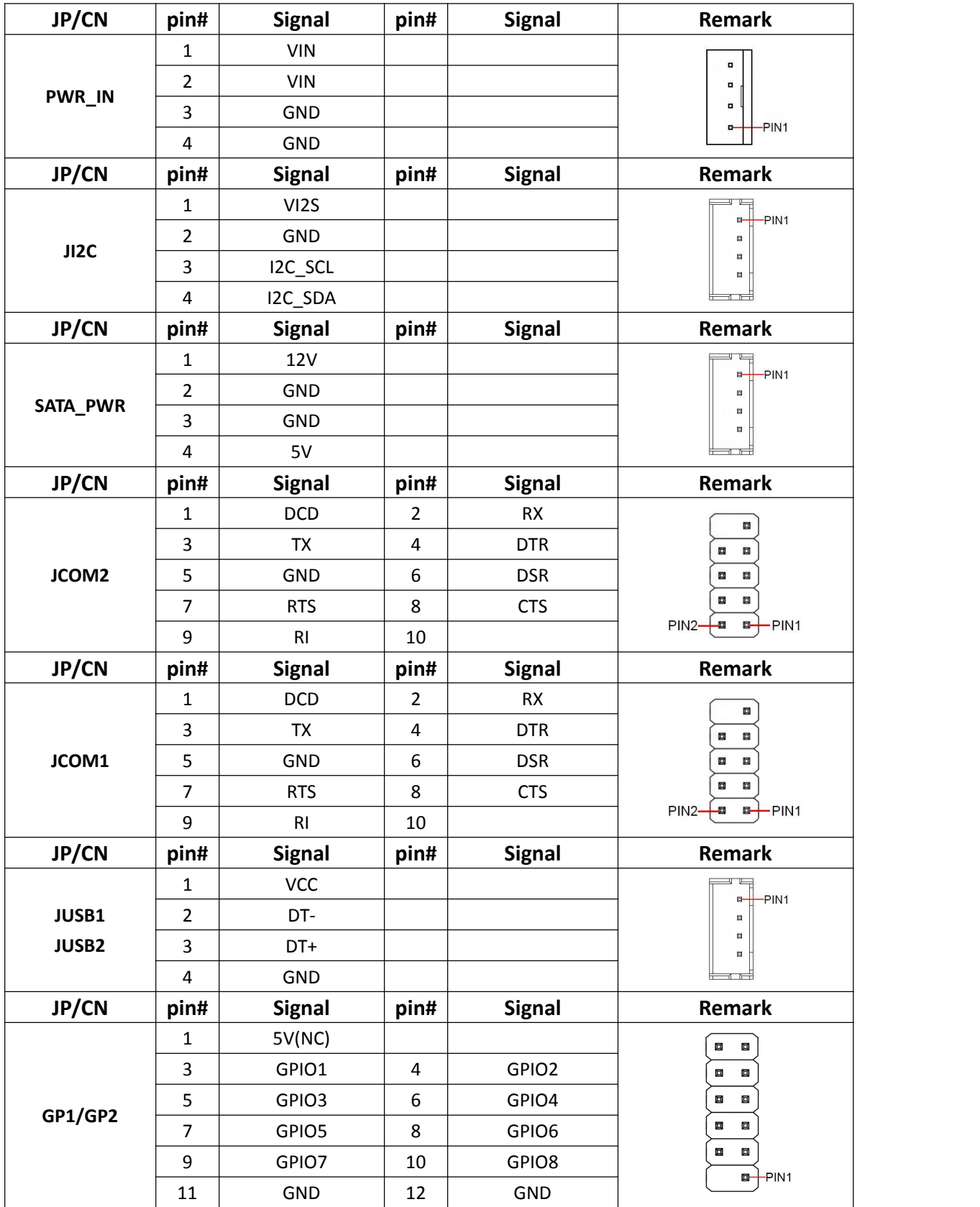

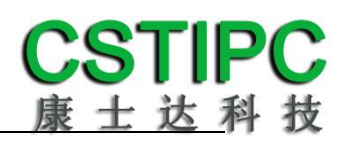

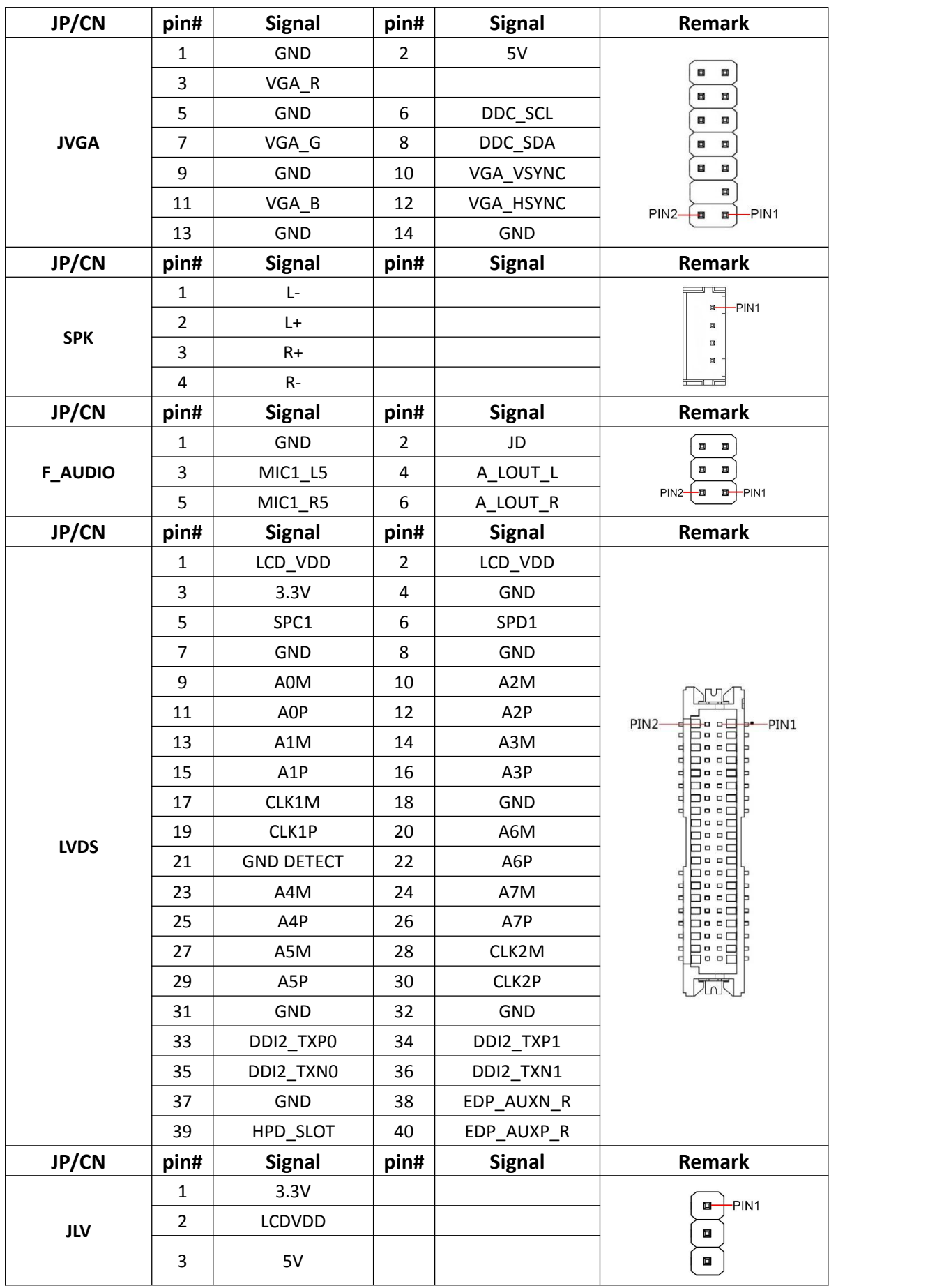

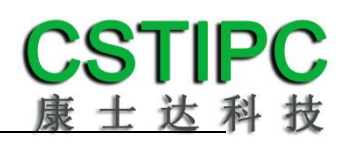

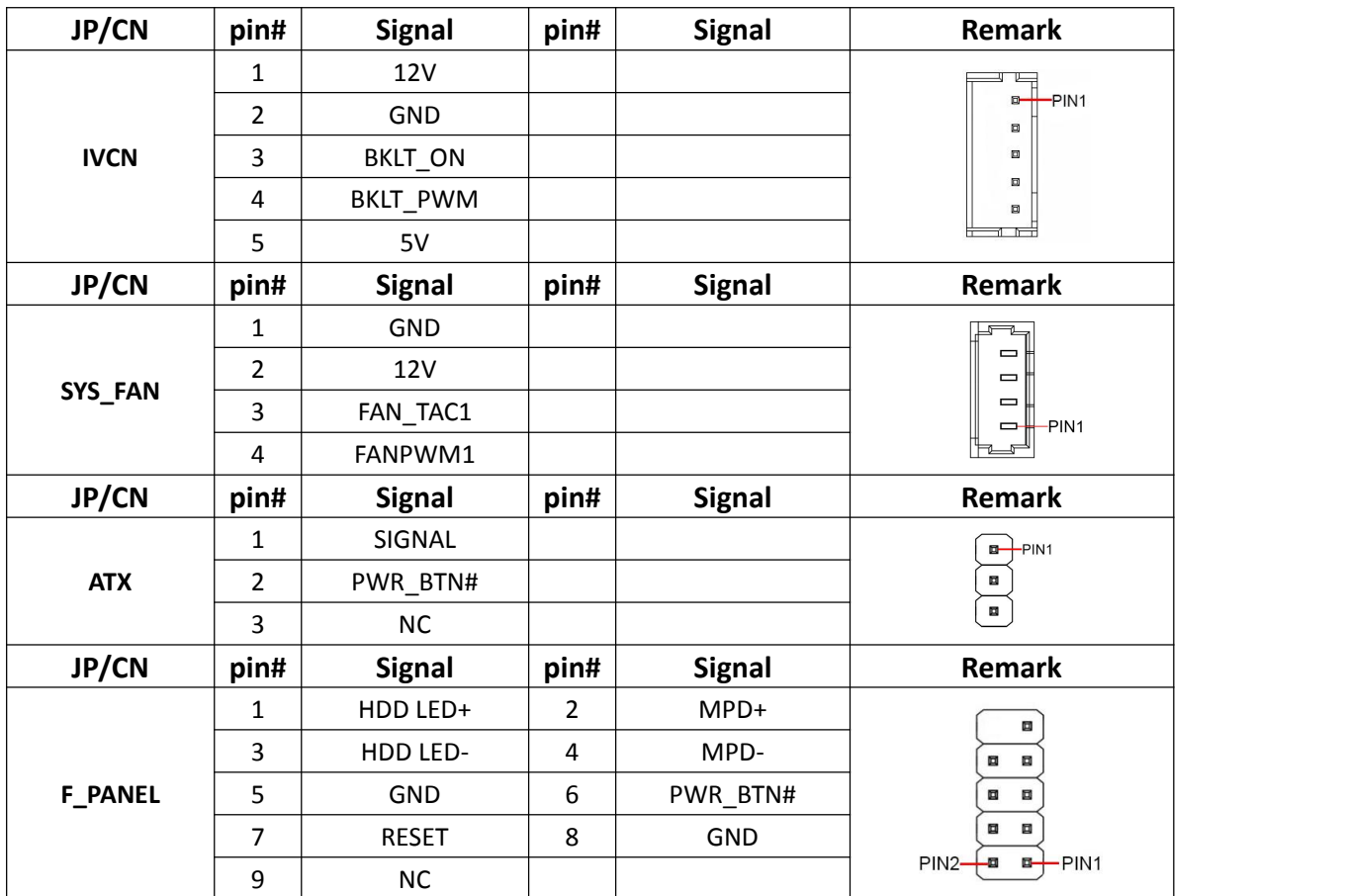

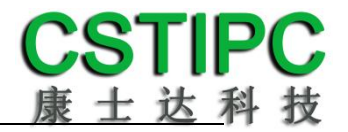

## <span id="page-16-0"></span>**6 BIOS** 设置

#### 在开机运行时,按下键盘上的<**F2**>键即可进入 **BIOS** 设定程序 设置结束后,需按 **F10** 或者通过 **<Save & Exit>**中的保存选项,当前设置才能生效

## <span id="page-16-1"></span>**6.1** 日期和时间设置

当你进入 BIOS 的设定界面时,所出现的第一个界面就可以设定日期和时间, 如下所示:

| Aptio Setup - AMI<br>Main Setting Advanced Chipset Security Boot Save & Exit                                                                                                    |                                                                                                    |                                                                                                    |  |  |
|----------------------------------------------------------------------------------------------------|----------------------------------------------------------------------------------------------------|----------------------------------------------------------------------------------------------------|--|--|
| PCH Information<br>Name<br>PCH SKU<br>Stepping<br>ChipsetInit Base Revision<br>ChipsetInit OEM Revision<br>Package<br>TXT Capability of Platform/PCH<br>Production Type                  | TGL PCH-LP<br><b>U</b> Premium<br>B <sub>0</sub><br>8<br>$\Omega$<br>Not Implemented Yet<br>Unsupported<br>Production | ▲ Set the Date. Use Tab to<br>switch between Date elements.<br>Default Ranges:<br>Year: 1998-9999<br>Months: $1-12$<br>Days: Dependent on month<br>Range of Years may vary. |  |  |
| Dual Output Fast Read support<br>Read ID/Status Clock Freq<br>Write and Erase Clock Freq<br>Fast Read Clock Freq<br>Fast Read support<br>Number of Components<br>SPI Component 0 Density | Supported<br>50 MHz<br>50 MHz<br>50 MHz<br>Supported<br>1 Component<br>32 MB                                          | ++: Select Screen<br>14: Select Item<br>Enter: Select<br>$+\angle -$ : Change Opt.<br>F1: General Help                                                                      |  |  |
| ME FW Version<br>ME Firmware SKU<br>PMC FW Version                                                                                                    | 15.0.23.1706<br>Consumer SKU<br>150.1.20.1036                                                                         | F3: Previous Values<br>F9: Optimized Defaults<br>F10: Save & Exit<br>ESC: Exit                                                                                              |  |  |
| System Language<br>System Date                                                                                                    | [English]<br>FThu 07/14/2022]                                                                                         |                                                                                                    |  |  |
| Version 2.21.1278 Copyright (C) 2022 AMI                                                                                                    |                                                                                                    |                                                                                                    |  |  |

System Time.: 设置时间; System Date: 设置日期。

## <span id="page-17-0"></span>**6.2 Settings** 常用功能设置

#### **1.LCD** 设置

进入 BIOS 设置界面,选择<Settings> → <LCD Setting>如下图所示:

| Setting                              |                                                                                                    |                                                                                                    |
|--------------------------------------|----------------------------------------------------------------------------------------------------|----------------------------------------------------------------------------------------------------|
| <b>LFP Control</b><br>IGD Flat Panel | $\frac{1}{2}$<br>[Enabled]<br>$[1024*768_S6]$<br>IGD Flat Panel<br>800*600_S6<br>1024*768_S6<br>1024*768 S8<br>1280*800_S8<br>1280*800_S6<br>1280*800_D8<br>1280*1024_D8<br>1366*768_S6<br>1366*768_S8<br>1440*900_D8<br>1400*1050_D8<br>1024*600_S6<br>1024*600_S8<br>1600*1200_D8<br>1920*1080_D8<br>1920*1200_D8 | IGD Flat Panel options<br>++: Select Screen<br>14: Select Item<br>Enter: Select<br>$+/-:$ Change Opt.<br>F1: General Help<br>F3: Previous Values<br>F9: Optimized Defaults<br>F10: Save & Exit<br>ESC: Exit |
|                                      | Version 2.21.1278 Copyright (C) 2022 AMI                                                                                                    |                                                                                                    |

IGD Flat Panel:选择 LVDS 屏的输出分辨率

#### **2.**来电开机设置

进入 BIOS 设置界面,选择<Settings>→<AC Power Loss Setting>,对选项进行 设置,选择 "Power ON"则启动来电开机功能,改为"Power Off",则关闭来 电开机功能。

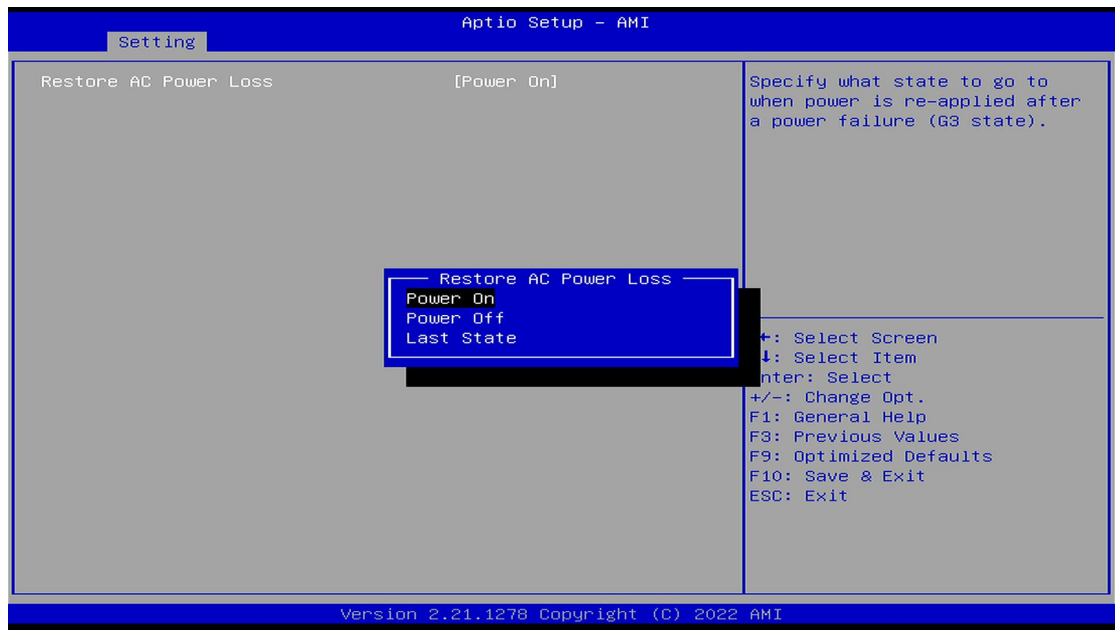

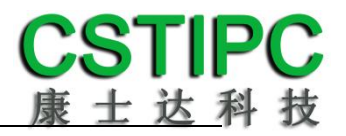

### **3.**看门狗设置

进入 BIOS 设置界面,选择< Settings >→<Watchdog Setting>,根据自己的需 要, 对<Watchdog Setting>选项进行相关设置, 如下图所示:

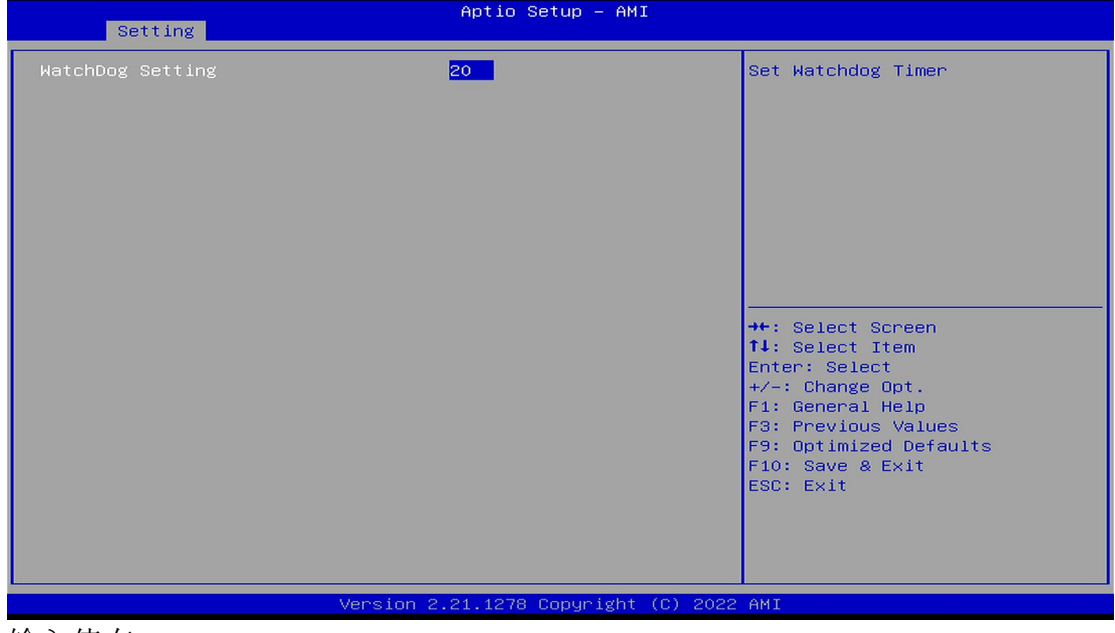

输入值在 0~255

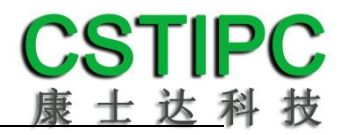

#### **4.**定时开机功能

进入 BIOS 设置界面,选择< Settings >→<S5 RTC Wake Setting>→<Wake system with Fixed Time>选项,将默认值设置为"Enable"之后,可根据自己的需要,设 置定时开机时间,如下图所示:

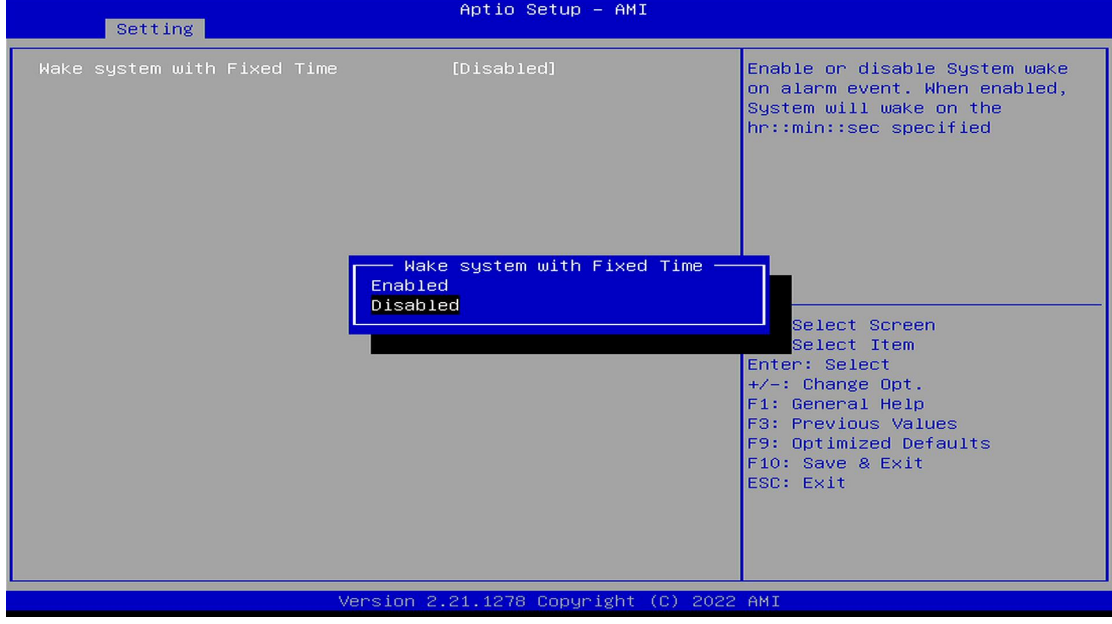

分别设置开机的时/分/秒,如 8:30:00

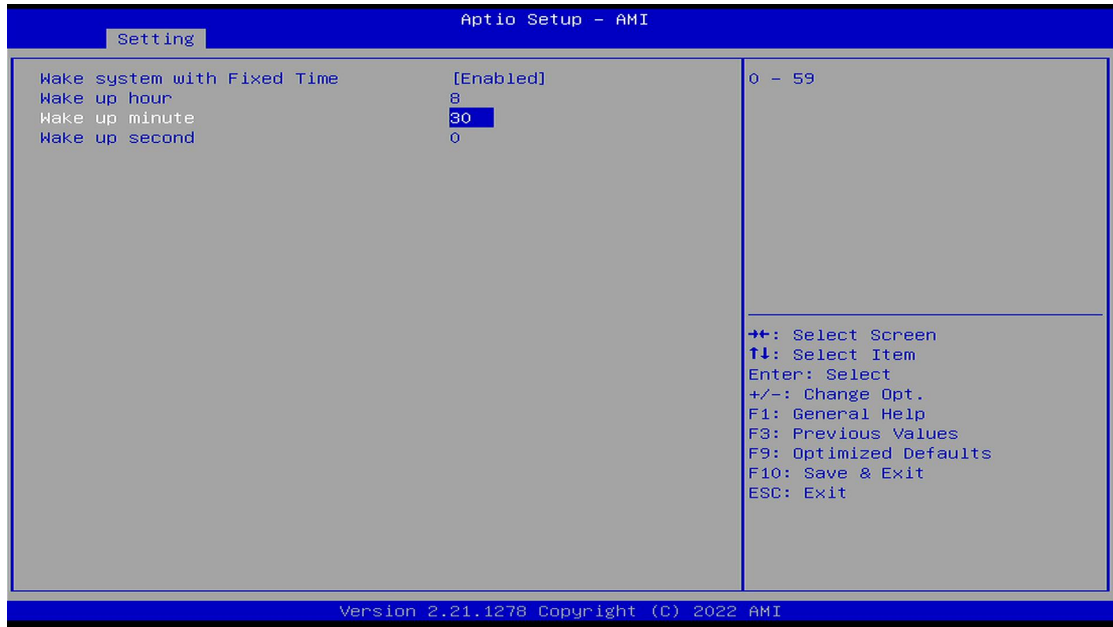

备注: 设定 ok 后,表示每天这个时间,主板会自动开机。

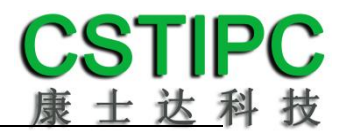

#### **5.PXE** 启动功能(无盘启动)

进入 BIOS 设置界面,选择< Advanced > → <Network Stack>选项,将默认值 改成"Enabled",然后开启对应的 PXE 功能,重启后生效。如下所示:

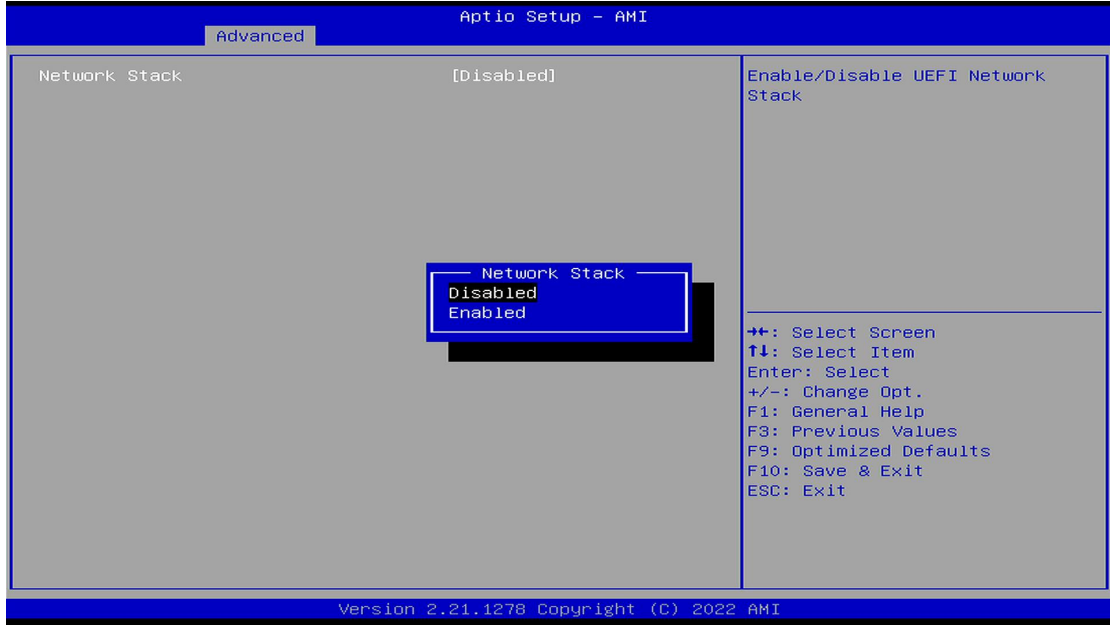

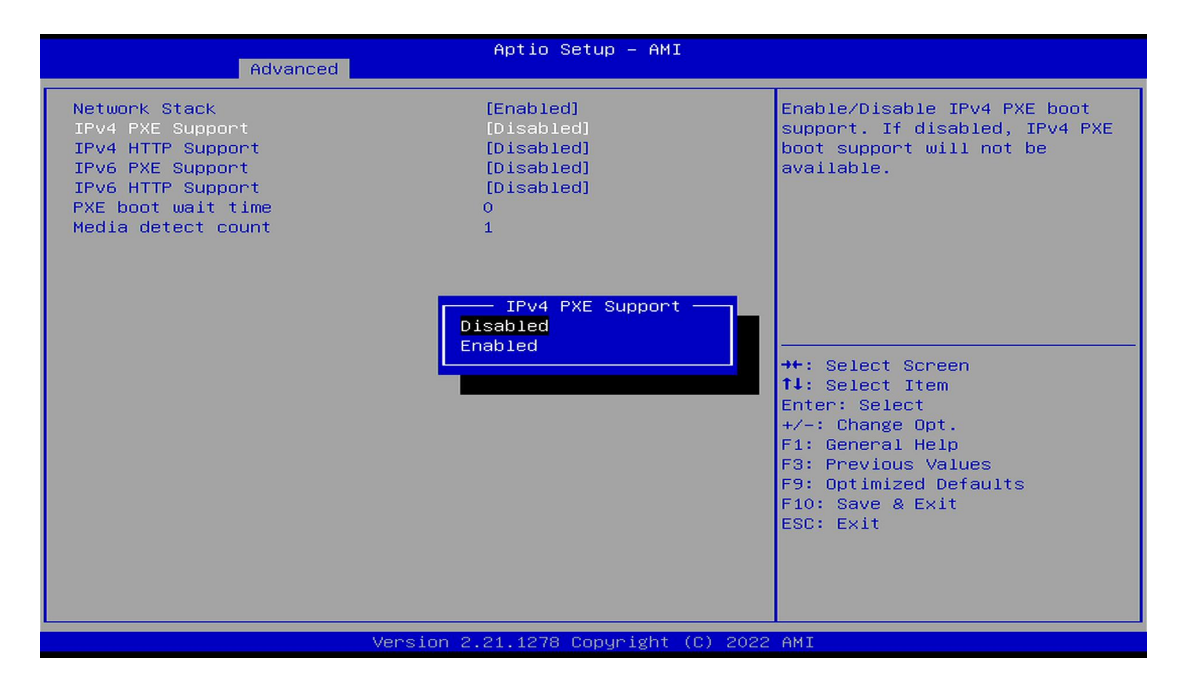

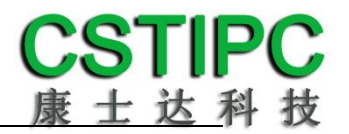

## **6.bios** 刷写关闭 **bios** 写保护功能

更新 bios 前, 需先把 bios 写保护功能选项关闭才能执行, 具体是: 进入 BIOS 设置界面,选择< Settings > → <Special Setting> → < BIOS Lock>选项, 将此选项设置为"Disable",如下所示:

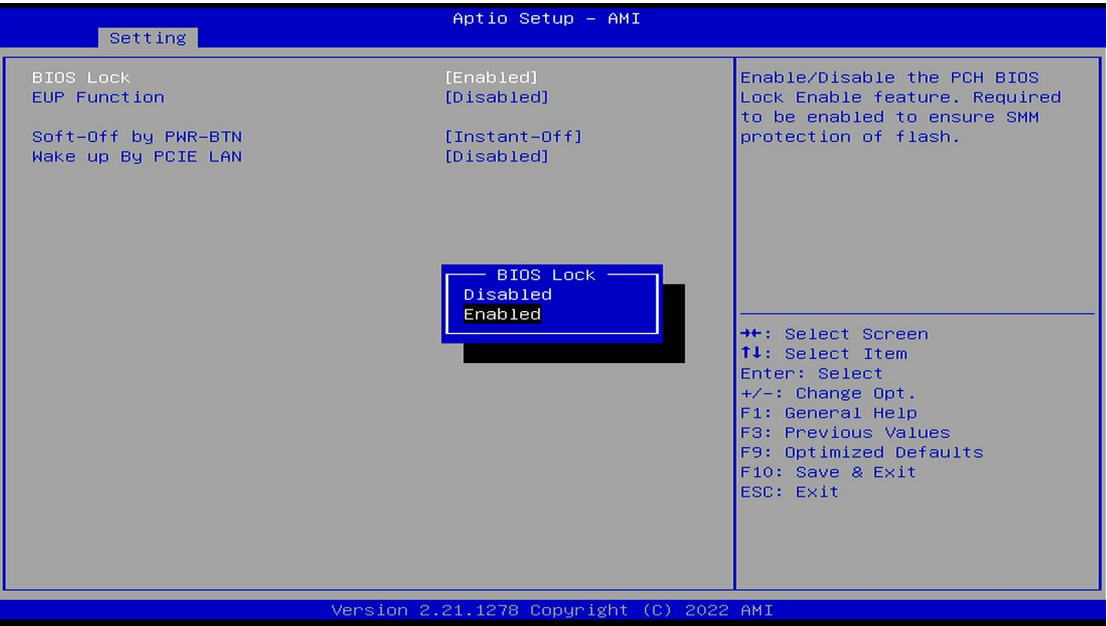

## <span id="page-22-0"></span>**6.3** 其他功能设置

#### **1.boot** 设置功能

进入 BIOS 设置界面中,选择<boot>选项,进入后,设置需要的启动顺序, 选择< Boot Option Priorities> → <Boot Option #1>,设置 Boot 启动首选项。如下 所示:

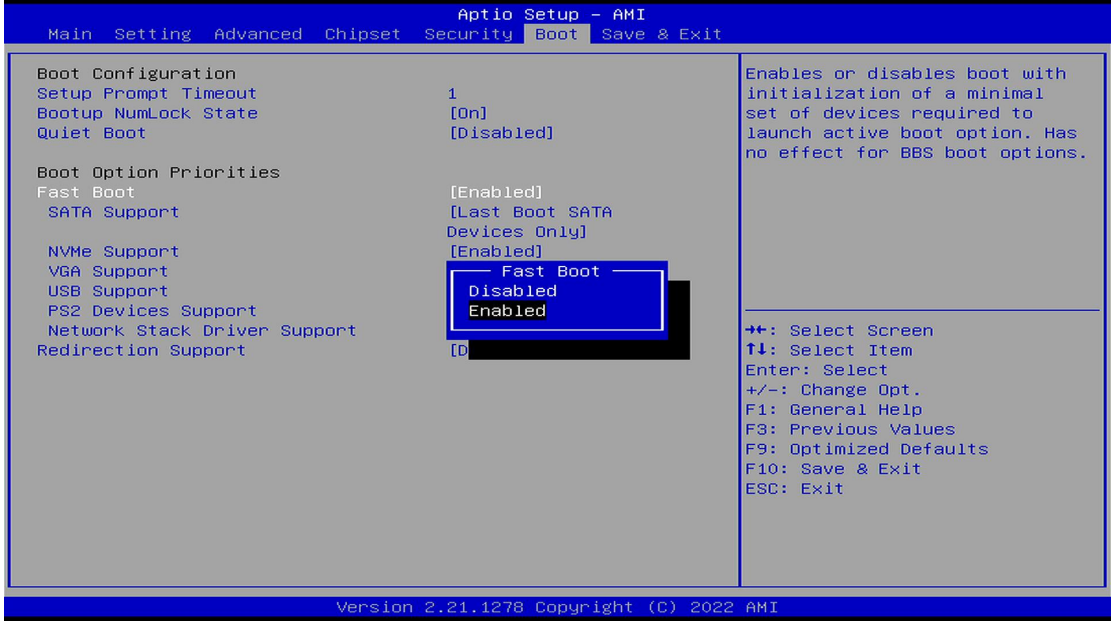

备注:可依次对后续选项进行设置,设定启动优先级顺序。

## **2.**共享内存设置功能

进入 BIOS 设置界面,选择<Chipset> → <Systems Agent Configuration> → <Graphics Configuration>,进入后,设置 DVMT 功能,如下所示:

| Chipset                                                                                                    | Aptio Setup - AMI                                                           |                                                                                                    |  |  |
|----------------------------------------------------------------------------------------------------|-----------------------------------------------------------------------------|----------------------------------------------------------------------------------------------------|--|--|
| Graphics Configuration                                                                                                  |                                                                             | Select DVMT5.0 Total Graphic                                                                                |  |  |
| Graphics Turbo IMON Current<br>Skip Scaning of External Gfx Card                                                        | 31<br>[Disabled]                                                            | Memory size used by the<br>Internal Graphics Device.                                                        |  |  |
| Primary Display<br>Select PCIE Card<br>External Gfx Card Primary Display Configuration<br>Internal Graphics<br>GTT Size | [Auto]<br>[Auto]<br>[Auto]<br>[ <sub>8</sub> MP]                            |                                                                                                    |  |  |
| Aperture Size<br><b>PSMI SUPPORT</b><br>DVMT Pre-Allocated<br>DVMT Total Gfx Mem<br><b>DFD Restore</b><br>DISM Size     | DVMT Total Gfx Mem<br><b>128M</b><br><b>256M</b><br>MAX.                    | ++: Select Screen<br>14: Select Item<br>Enter: Select                                                       |  |  |
| Intel Graphics Pei Display Peim<br>VDD Enable<br>Configure GT for use<br>RC1p Support<br>PAVP Enable                    | <b>Disabled</b><br>[Enabled]<br>[Enabled]<br><b>[Disabled]</b><br>[Enabled] | $+/-:$ Change Opt.<br>F1: General Help<br>F3: Previous Values<br>F9: Optimized Defaults<br>F10: Save & Exit |  |  |
| Cdynmax Clamping Enable<br>Cd Clock Frequency<br>Skip Full CD Clock Init                                                | [Disabled]<br>[Max CdClock freq<br>based on Reference CIK]<br>[Disabled]    | ESC: Exit                                                                                                   |  |  |
| Version 2.21.1278 Copyright (C) 2022 AMI                                                                                |                                                                             |                                                                                                    |  |  |

备注: 选择"MAX",最大可共享 1GB(使用的内存容量为 2GB 以上时)的内存用于图形处理。

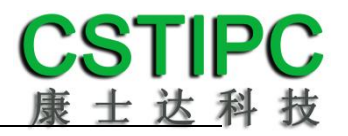

#### **3.**温度、电压和 **FAN** 转速侦测

进入 BIOS 的界面后,按选择<Advanced> → <Hardware Monitor>,进入此界 面,可以看相关侦测值,如下所示:

|                                                                                                    | Aptio Setup - AMI                                                                                                    |                                                                                                    |  |  |
|----------------------------------------------------------------------------------------------------|----------------------------------------------------------------------------------------------------|----------------------------------------------------------------------------------------------------|--|--|
| Advanced                                                                                                    |                                                                                                    |                                                                                                    |  |  |
| Pc Health Status                                                                                                    |                                                                                                    | Smart Fan function setting                                                                                                    |  |  |
| CPU temperature<br>System temperature<br>CPU_Fan Speed<br>VCore<br><b>VDDQ</b><br>$+V12S$<br>$+V3.3S$<br>$+V5S$<br>VCCIN_AUX<br>V1P8A<br><b>VBAT</b><br>Smart Fan Function | $: +81$<br>$: +30$<br>: 6750 RPM<br>$: +1.683$ V<br>$: +1.221$ V<br>$: +12.210$ V<br>$: +3.388$ V<br>$: +5.067$ V<br>$: +1.826$ V<br>$: +1.804$ V<br>$: +3.212$ V | <b>++:</b> Select Screen<br>14: Select Item<br>Enter: Select<br>$+\angle -$ : Change Opt.<br>F1: General Help<br>F3: Previous Values<br>F9: Optimized Defaults<br>F10: Save & Exit<br>ESC: Exit |  |  |
| Version 2.21.1278 Copyright (C) 2022 AMI                                                                                                    |                                                                                                    |                                                                                                    |  |  |

备注:此 bios 显示 CPU 当前的温度。

#### **4.**密码设置功能

进入 BIOS 设置界面中,选择<Security>选项,进入后,设置超级用户密码和 普通用户密码,如下所示:

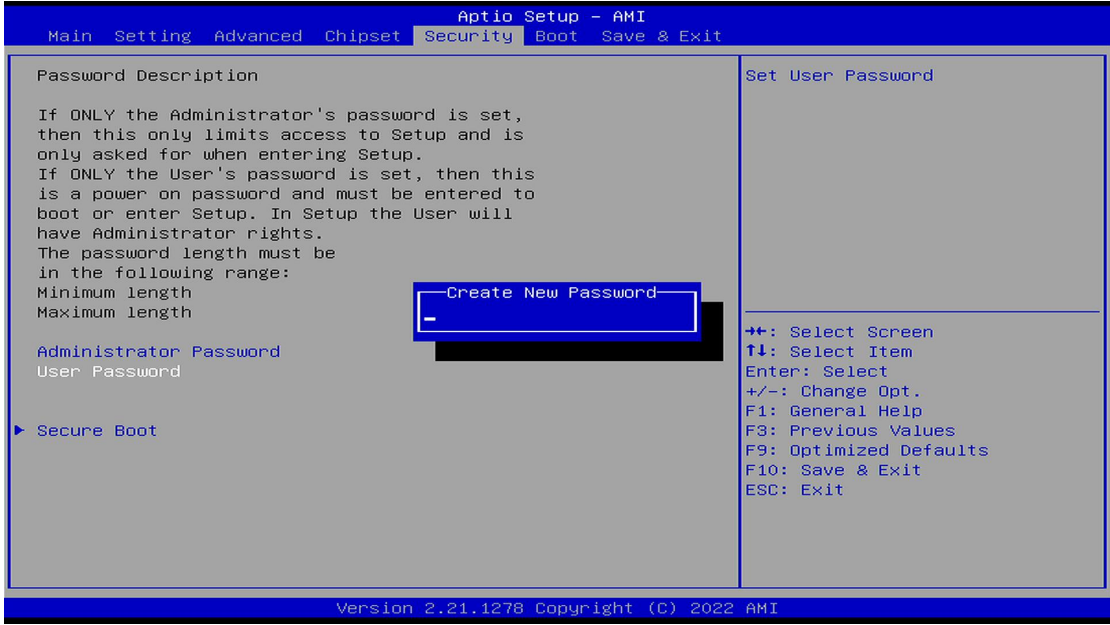

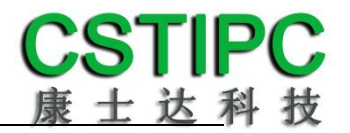

## **5.COM2 RS232/485** 设置

进入 BIOS 设置界面,选择<Advanced> → <IT8625 Super IO Configuration> → <Serial Port 2 Configuration>选项,选择弹框中的设置项,如下所示:

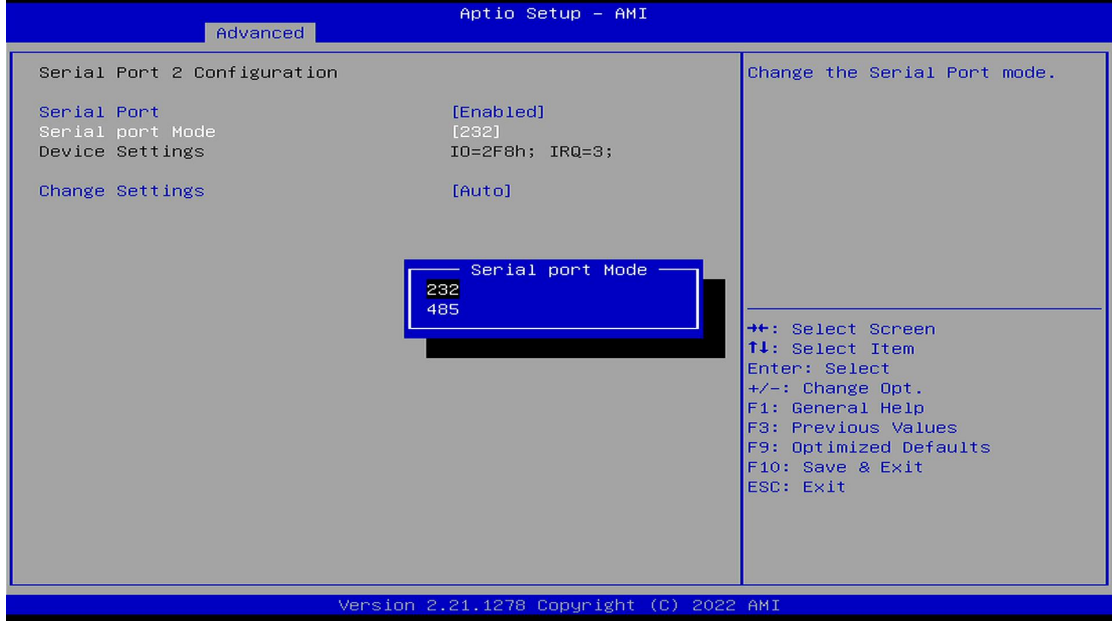

#### **5.**优化**.**保存设置功能

进入 BIOS 设置界面中,选择<Save & Exit>选项,进行优化.保存设置,如下 所示:

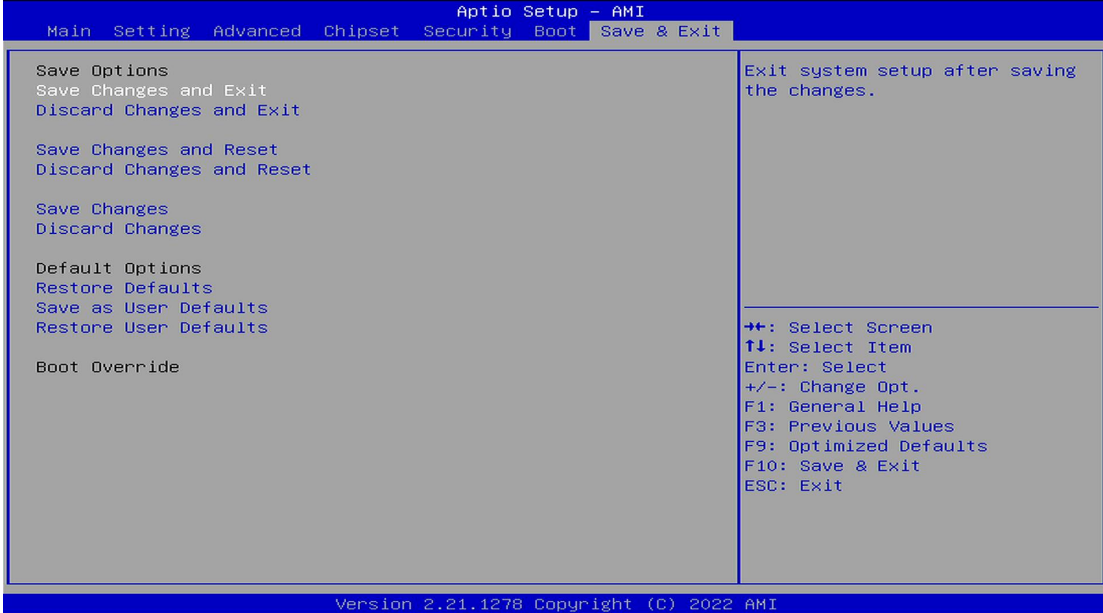

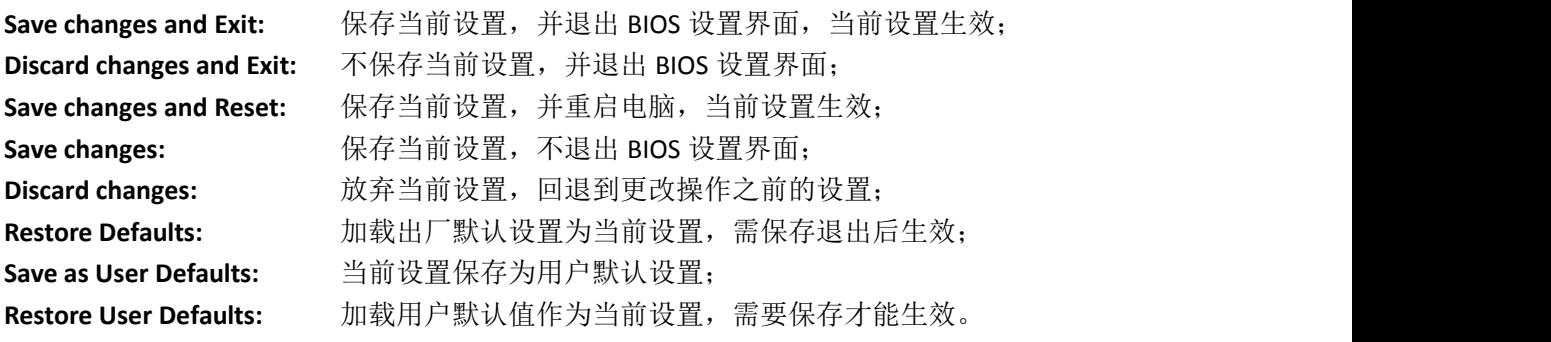

#### 附:相关快捷键功能介绍

- **1.** 开机时按 **F2** 键进 **bios**;
- 2. 开机时按 F12 键, 调出设备引导启动菜单;
- **3.** 进 **bios** 界面后,快捷键 **F9** 相当于初始化 **BIOS** 设置值